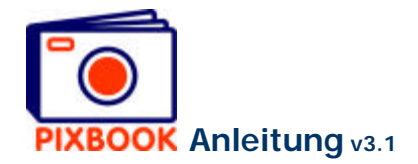

## **2 Das Programmfenster**

## **2.1 Die Ordnerstruktur auf Ihrem PC**

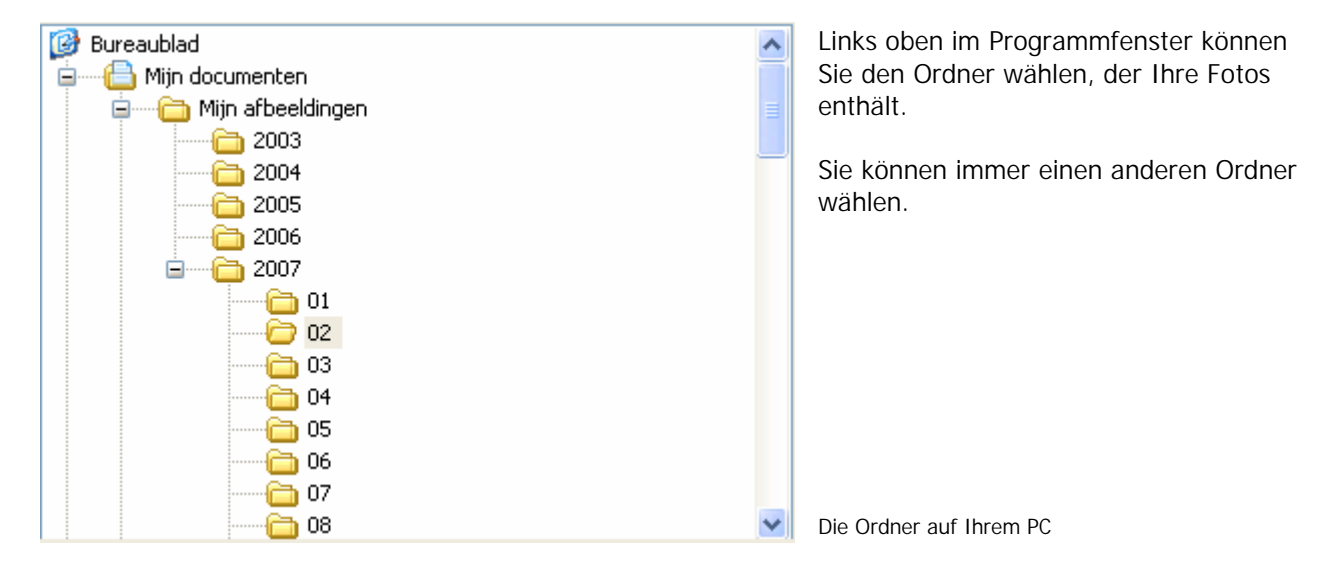

#### **2.2 Die Thumbnails von Fotos aus einem gewählten Ordner**

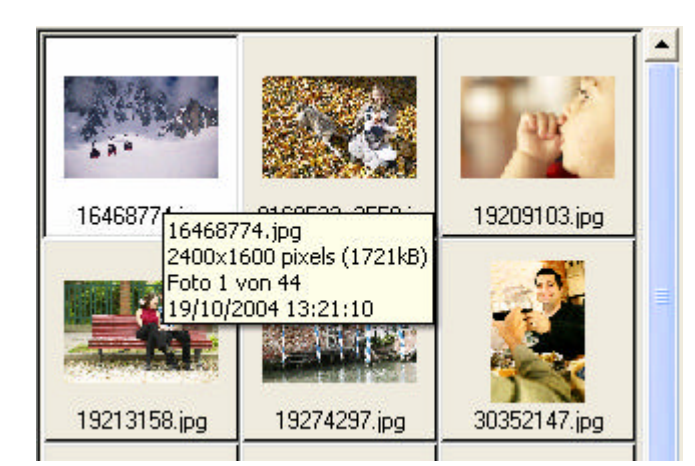

Dieser Teil zeigt Ihnen welche Fotos der gewählte Ordner enthält.

Wenn Sie mit dem Kursor über die Thumbnails bewegen (Miniaturansichten eines Bildes), erscheinen die Eigenschaften dieser Bilddatei.

Die Thumbnails des gewählten Ordners

#### **2.3 Übersicht**

Wenn Sie auf die Registerkarte 'Übersicht' klicken, zeigt das Programm Ihnen alle Seiten Ihres Albums. Wenn Sie dies wünschen, können Sie hier die Reihenfolge der Seiten ändern, dadurch Sie diese zur richtigen Stelle ziehen (der linke/rechte Seitenrand wird automatisch angepasst).

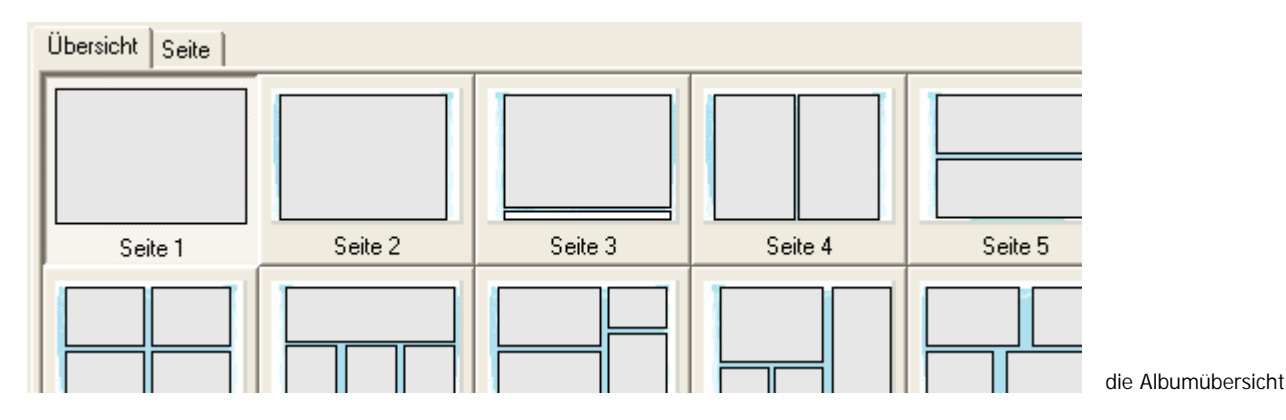

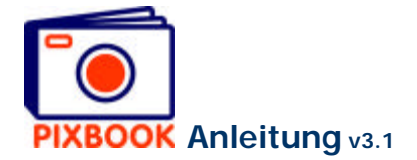

# **2.4 Seite**

Neben der Registerkarte 'Übersicht' befindet sich die Registerkarte 'Seite'. Diese zeigt Ihnen die gewählte Seite Ihres Albums, inkl. eventuellen Bohrlöcher, Foto- und Textrahmen, Seiten- und Einbindgrenzen inbindgrenzen (die äußeren Strichlinien zeigen die Schnittlinien an).

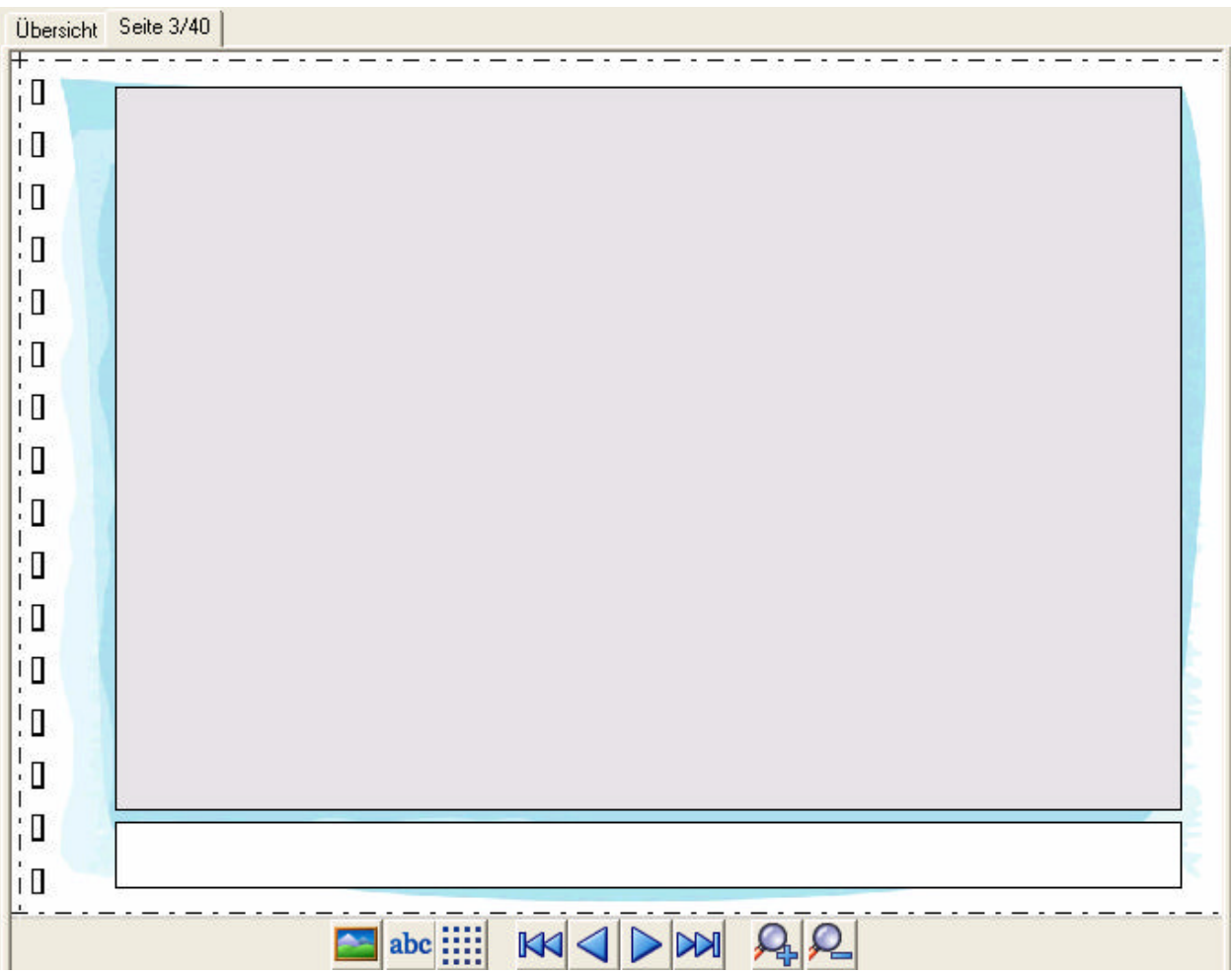

Unten befinden sich 9 Buttons:

- N. abc m  $\mathbb K$  $\lt$  $\overline{\mathsf{M}}$
- Einen neuen Fotorahmen einfügen
- Ein neues Textfeld einfügen
- An Raster ausrichten (de)aktivieren
- Zurück zur ersten Seite
- Zur vorherigen Seite
- Zur nächsten Seite
- Zur letzten Seite
- Vergrößerte (x2) Darstellung der Seite
- Verkleinerte (x0.5) Darstellung der Seite

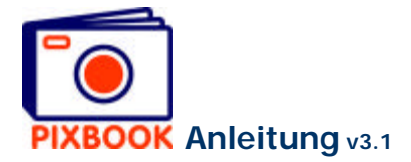

## **2.5 Die Stile**

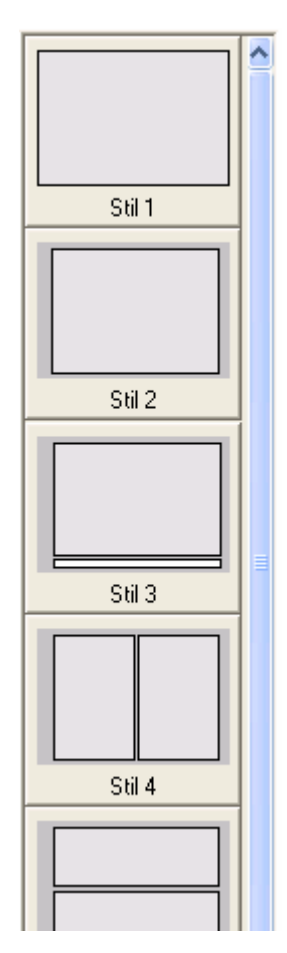

An der rechten Seite des Programmfensters finden Sie eine Stilübersicht (Fotorahmen und Textfelder). Sie können hier einen bestimmten Stil in eine Seite ziehen in Ihrer Übersicht. Wenn diese Seite schon Fotos oder Text enthält, werden diese gelöscht werden.

Außerdem können Sie Ihre selbsterstellten Stile dieser Liste hinzufügen. Siehe dazu S. 15 - *Einen Seitenstil speichern*.

Daneben können Sie die Reihenfolge der Stile ändern (einfach verschieben). Auf diese Weise ordnen Sie die oftbenutzten Stile am besten an die Spitze. Stile, die Sie nie benutzen, können Sie löschen mit einem Rechtsklick und 'Stil löschen'.

Stilübersicht